# **SET Question Personalization Guide 6-14-2024**

Below is a step-by-step guide to accessing and creating/editing your personalized questions for your courses. If you are still having trouble, please reach out via the SET e-mail: [seteaching@uconn.edu](mailto:seteaching@uconn.edu)

#### **1. Accessing your question personalization task in Blue**

Each semester you will be sent an automated e-mail with a link taking you directly to your question personalization tasks. However, if for some reason you don't receive this e-mail, or if you are unable to find it in your inbox you can access the tasks directly by logging in to Blue with your NetID and password at [https://blueapp.grove.ad.uconn.edu/Blue.](https://blueapp.grove.ad.uconn.edu/Blue) If you are having trouble logging in, please see our troubleshooting step[s here.](https://bpir.uconn.edu/home/institutional-research/set/set-support-resources/) Once logged in, you will be able to see your active tasks which you can now access.

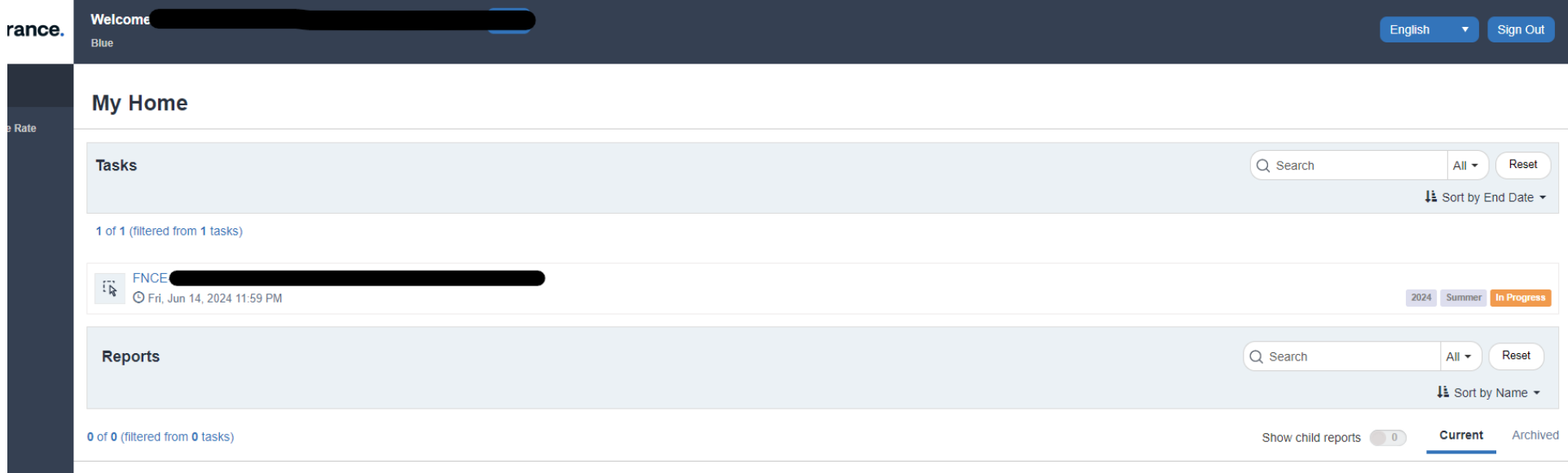

No reports found

## **2. Open your question personalization task**

Click on the course you would like to edit, and you will be brought to this page. From here you can click on "Customize" to begin adding or editing a custom question.

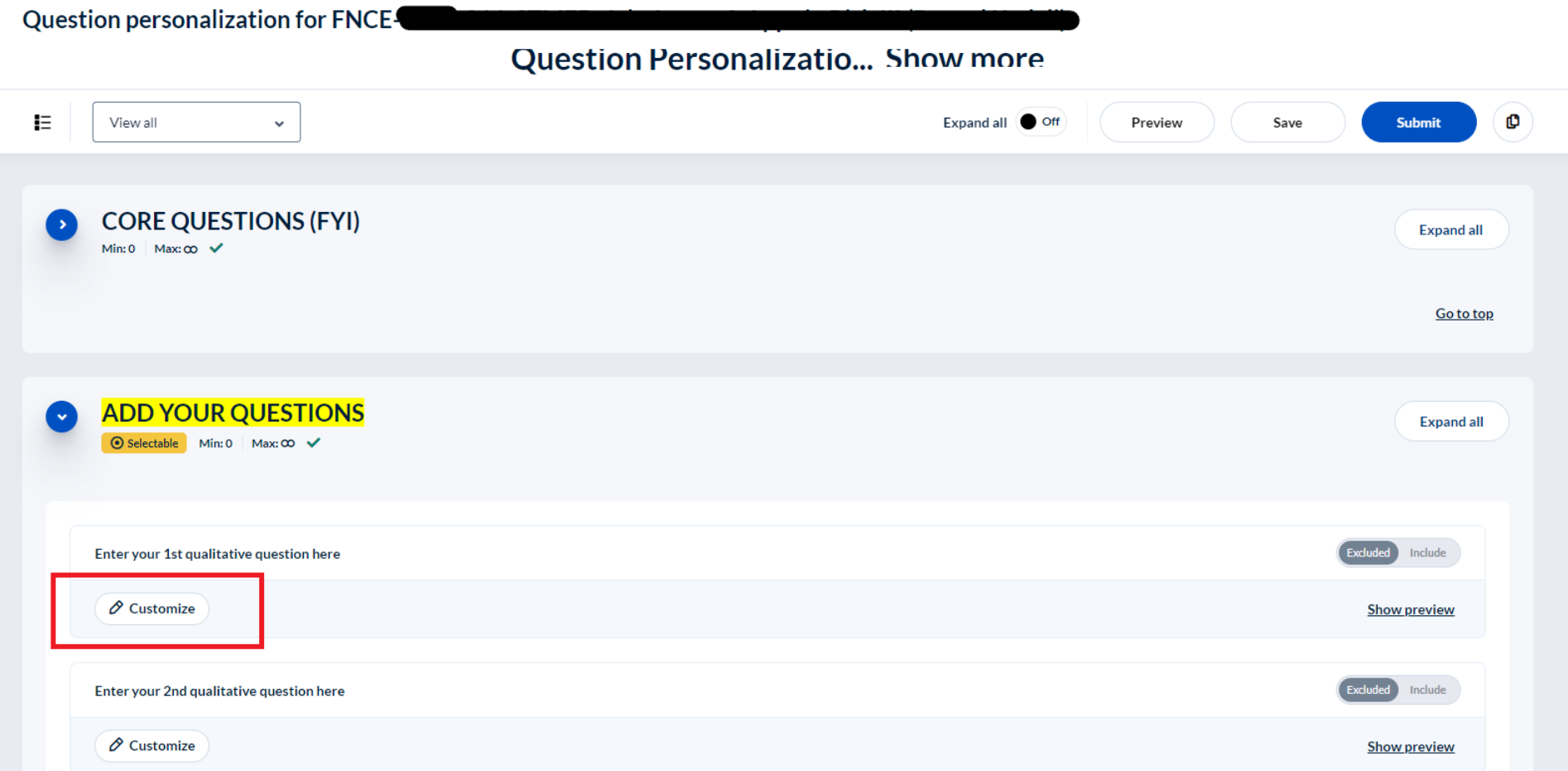

## **3. Enter your custom question**

Enter your question, and when you are finished click the small "x" at the top right of the dialogue box.

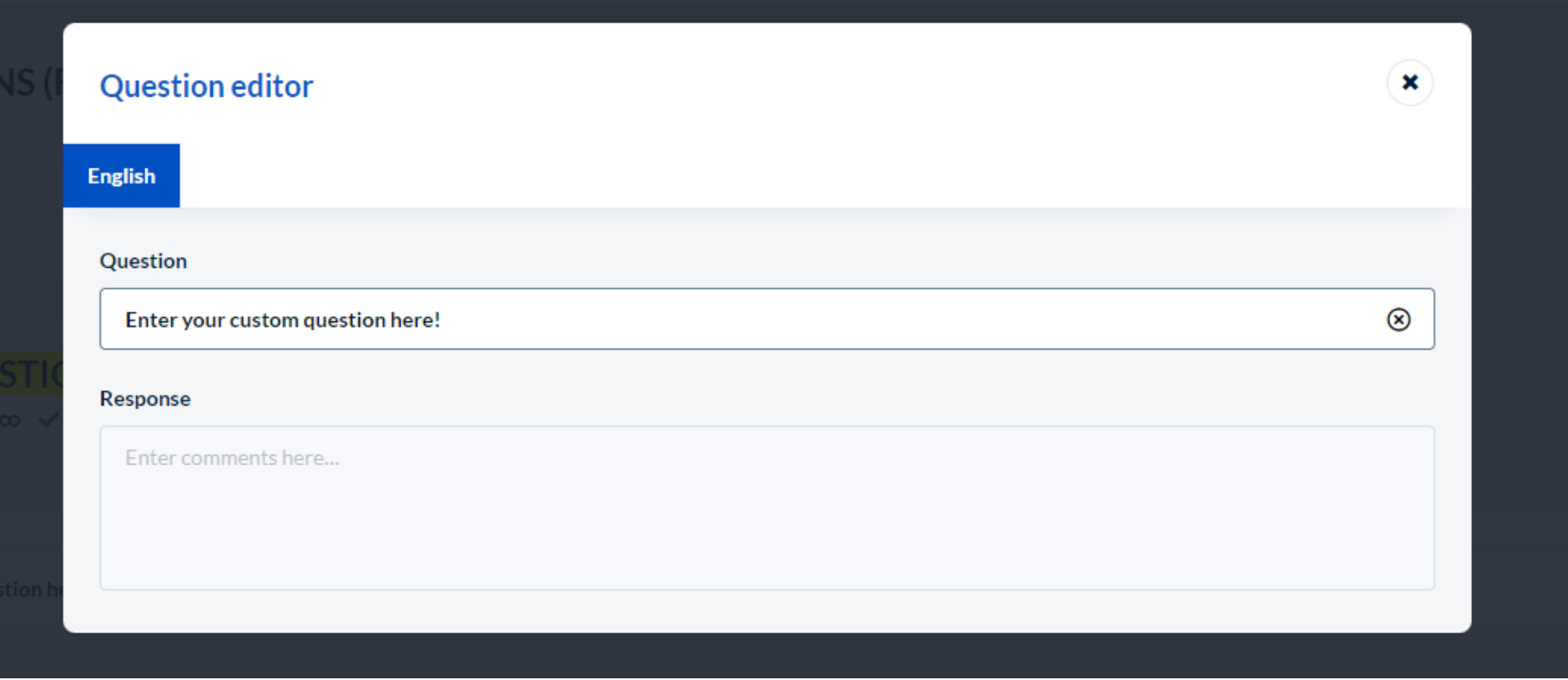

## **4. Save your changes!**

Make sure that once you are done editing your questions that you click BOTH "Save" and "Submit" at the top right corner of the task screen. If you don't do this and you leave the page, none of your changes will be saved.

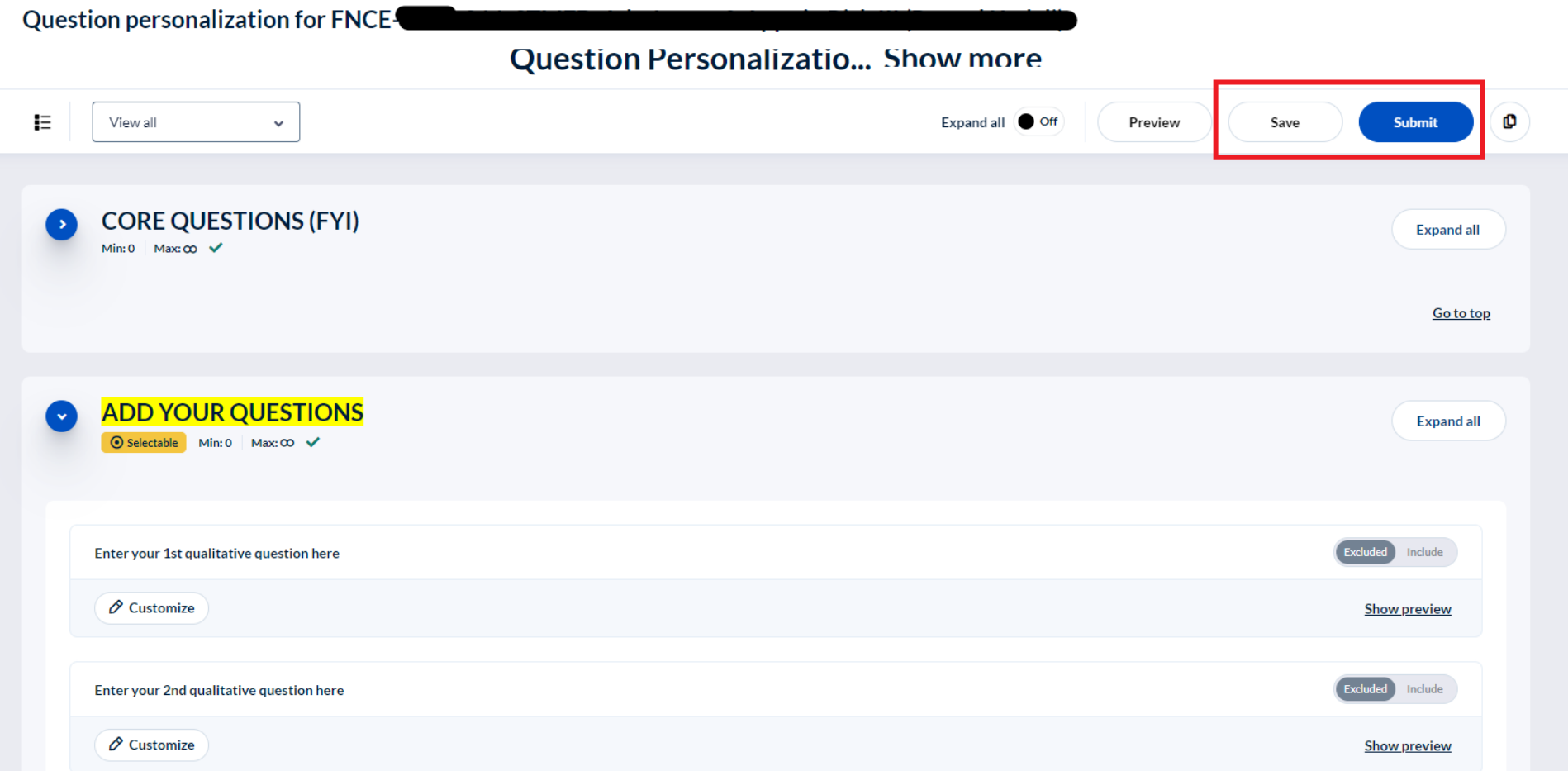

#### **5. Including/Excluding Questions**

You will notice there is a slider next to each question where you can "Include" or "Exclude" your questions in the survey. Created questions are included by default, but if you change your mind and decide you want to drop one of the questions but not add a new one in its place you can just change the option to "Exclude"

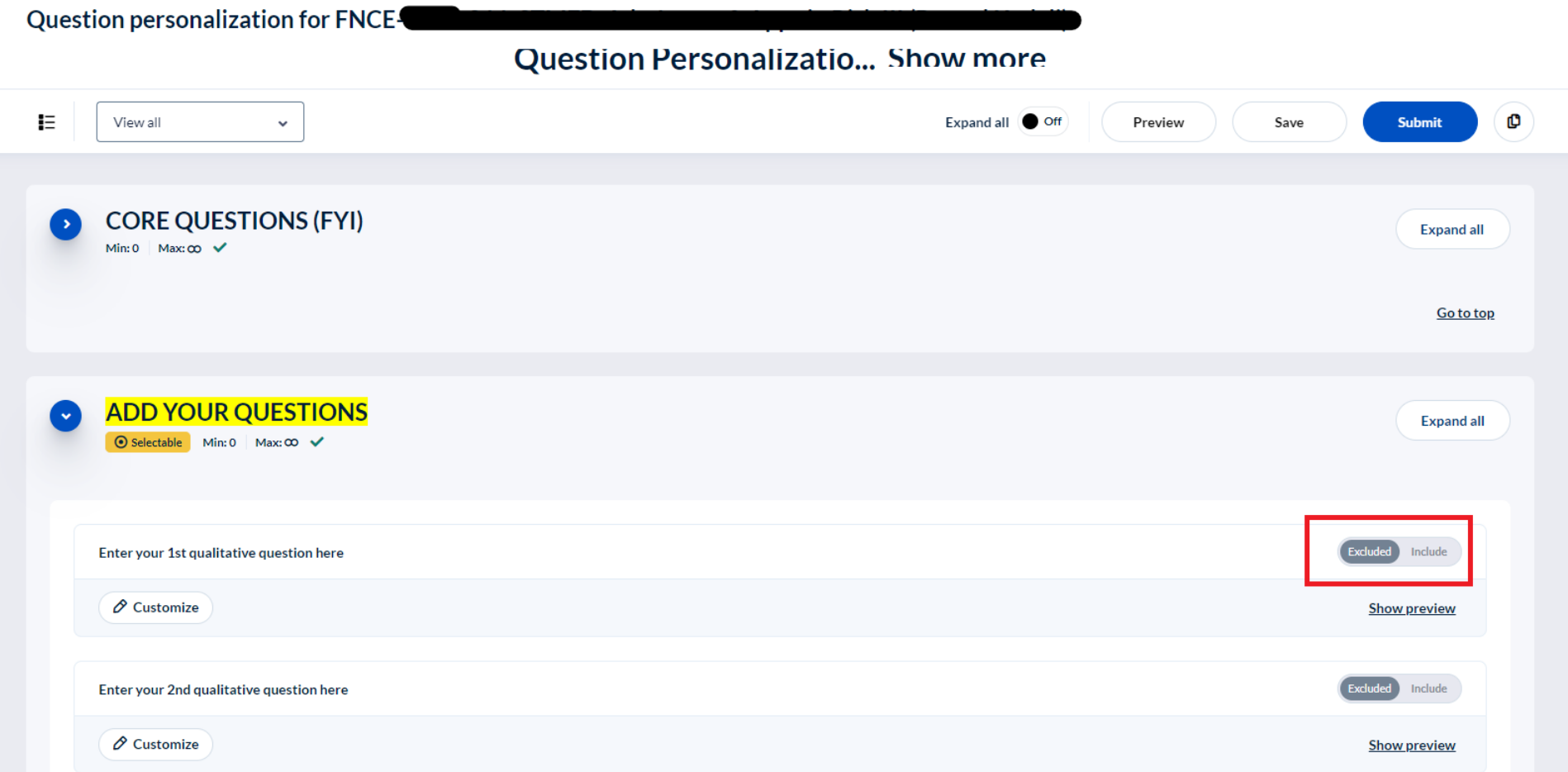

#### 6. **Finished!**

After saving and submitting your question changes, you are free to leave the page. You will have to ability to come back to this task at any time in the window in which it is active and make changes (typically the one to two weeks preceding the surveys being sent out are your open window).